### **INSTALL THE CONFIGURATION SCRIPT ON GROOVE THAT IS ALREADY RUNNING THE LATEST routerOS and Routerboard Firmware**

# **If you haven't updated your configuration then go to the next page and follow the instructions there which will take you through an update and install the new configuration at the same time.**

Updating the Groove routerOS is a two step process.

If your Groove is current online you can simply go to the Quick Set page and click on the "Check for Updates" button. This will show you your current version and the latest version. If you need to update you can click the "Download & Install" button and the latest version will be installed. You can also go online to<https://mikrotik.com/download> as shown on the next page and download the latest routerOS.

After the installation is complete go back into the Groove and go to System->Routerboard. This will show you the current Firmware and the latest Firmware. To complete the update click on the Upgrade button and agree to the upgrade. You can finish the upgrade by going to System->Reboot and doing a reboot.

If you are updating from a pre-v6.41 routerOS version you may find that your current configuration has problems because of changes in how routerOS handles bridges. I would suggest that you go to System->Reset Configuration, select "Do Not Backup" then click on "Reset Configuration". This will load the newest Mikrotik default configuration that functions with the new routerOS & routerboot firmware as well as do a reboot that loads the new firmware. You can restore your backup file and verify if it is working normally and if not you can reset and redo your configuration from the new default configuration.

### **If you have completed the upgrade including the Routerboard Firmware then follow the steps below to install the configuration script (cpe-ac.rsc)**

1. Access you Groove using Winbox.

2. Drag and Drop the configuration script (cpe-ac.rsc) into Winbox and place it in the **"flash"** folder as shown below

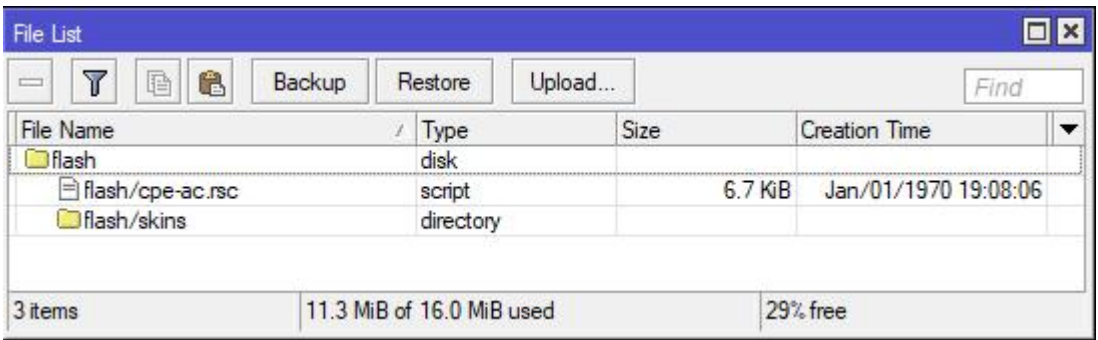

3. Go to "**System-Reset Configuration**" and select "**Do Not Backup**" and "**No Default Configuration**" then select "**flash/cpe-ac.rsc**" in the "**Run After Reset**" box and agree to the Reset.

4. Allow time (up to 60 seconds) for the new configuration to be installed.

 After the installation your Groove will be accessible in browser by using 192.168.221.20. The login name is "admin" and login password will be "itcb".

# The instructions below assume you are using W**inbox.exe**

**<https://download.mikrotik.com/routeros/winbox/3.18/winbox.exe>**

1. Download routerOS to your computer.

## **<https://mikrotik.com/download>**

#### Use the latest "**stable**" version under **MIPSBE->Main package**

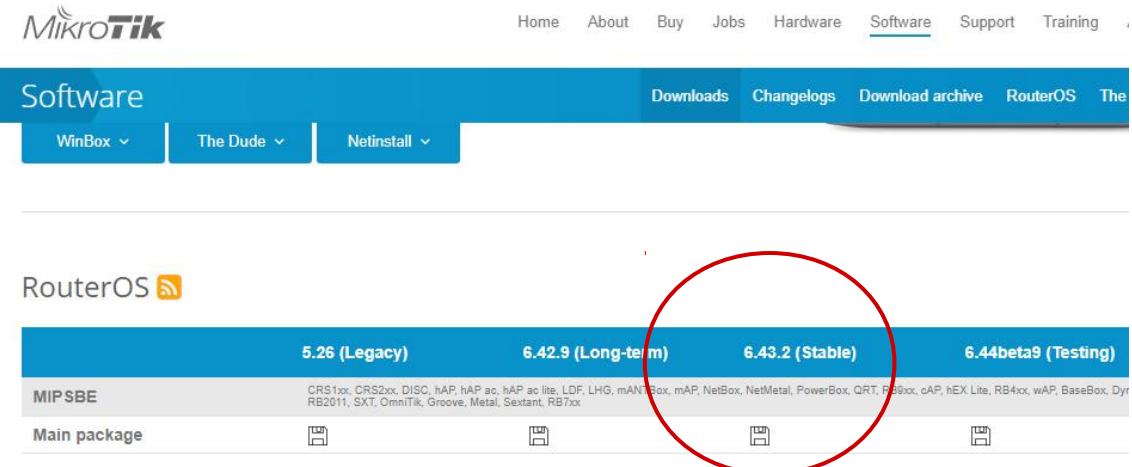

2. Use Winbox.exe to access your Groove

3. Drag & Drop the new routerOS version & the configuration file "**cpe-ac.rsc**" into Files in Winbox 4. When the file is dropped into any Winbox window it will open up the Files window. The configuration file must be dropped in the "flash" folder. Anything not in the "flash" folder will be deleted on the next reboot.

4. Your Files window should look like the one below. The Update package should not be in the "flash" folder. Anytime a reboot is requested the device checks "Files" for updates and installs them prior to the "Reboot".

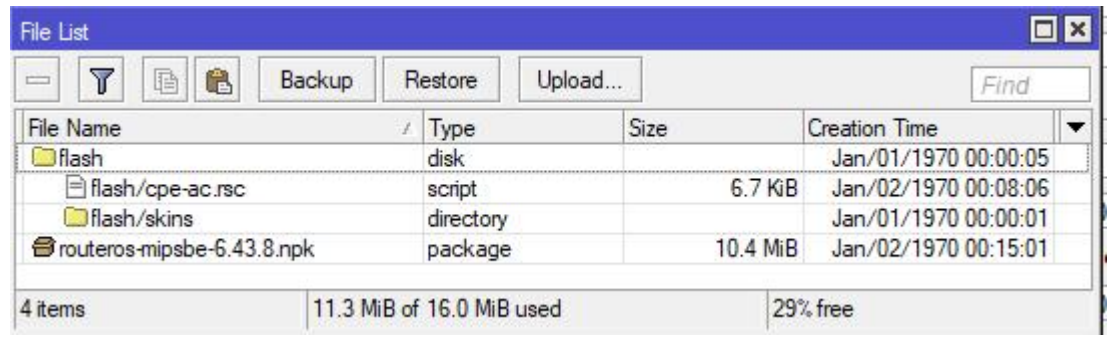

5. Go to **System>Reboot** and reboot the Groove to start routerOS installation. Allow time for the installation to finish.

6. Access Groove and go to **System>Routerboard** and click the Upgrade button, agree to upgrade then click OK.

7. Go to **System>Reset Configuration** and check mark "**No Default Configuration**" and "**Do Not Backup**" then select "**flash/cpe-ac.rsc**" in the "**Run after Reset**" box and click "**Reset Configuration**" . Allow 60 seconds at least for the upgrade to complete. When it is done the Groove will have an IP = 192.168.221.20. The **Username = admin** and the **login password = "itcb"**

8. When the Groove is accessible verify it is functioning as expected then go in to "Files" and click the "**Backup**" button. Name your file and check mark "**Do Not Encrypt**" then click "**Backup**".

 This backup File can easily be "Restored" anytime you feel that you need to be sure that Groove settings are good.